# CUSTOMER USER MANUAL

# FOR

# LSP TENDER SYSTEM

# TABLE OF CONTENT

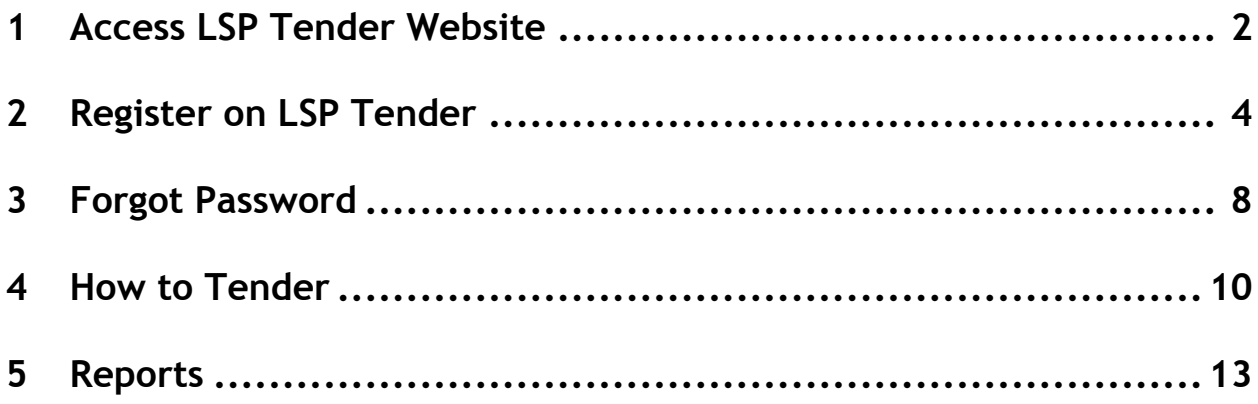

### 1 Access LSP Tender Website

Access to the LSP Tender is available via the FSP Customer and LSP Customer websites. When opening the FSP or LSP Customer websites the link to "Customer Complaints Website & LSP Tender" will be available for selection. (Direct link to the system: https://customer.arcelormittalsa.com/Default.aspx )

## LSP Customer Website:

**Welcome to Long Steel Products** 

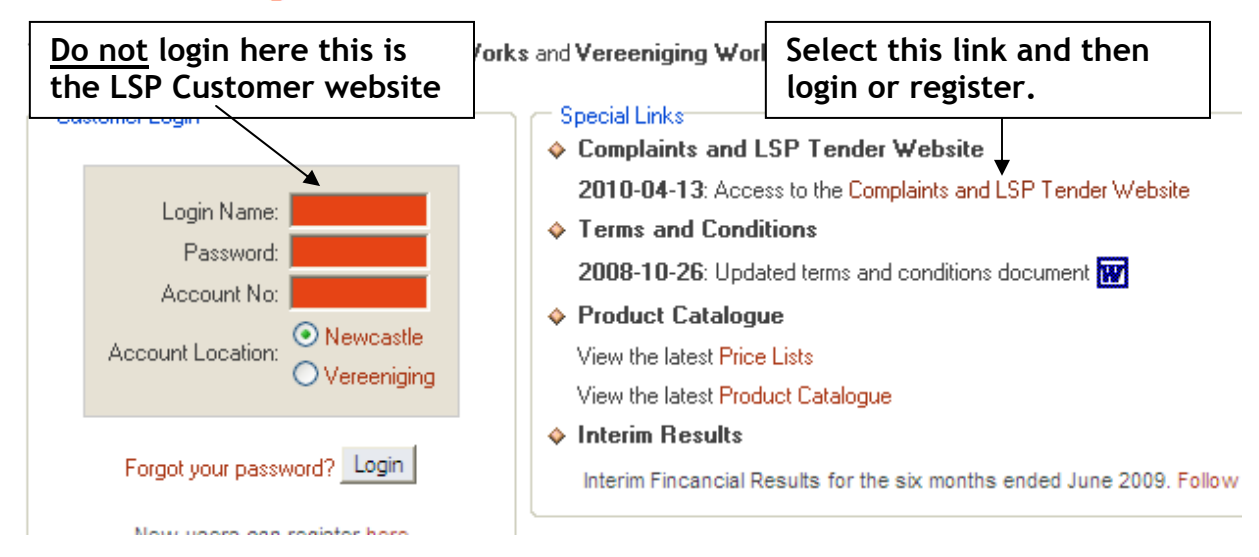

#### FSP Customer Website:

• Select "Tender Selection Page"

# Customer **Flat Steel Products** Home

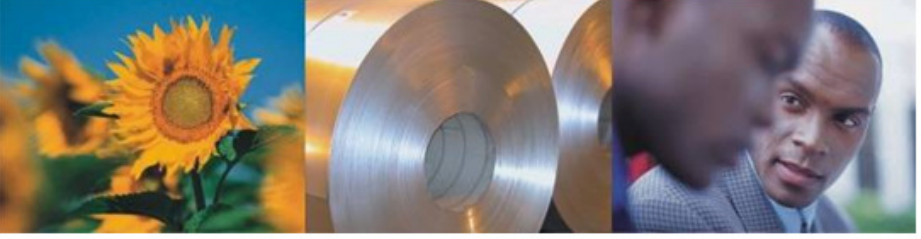

Price List(No logon required) FSP Customer Logon Sale Support **Account Application Customer Complaints** Tender Selection Page Product Catalogue Quality Certificates Gen. Conditions of Sale Claims Allowance Policy

We produce a range of high grade products such as slab, plate, hot rolled coil, cold rolled sheets, electrolytically galvanised coil, galvanised and colour coil and tinplate.

#### E-Business

Customer logon Register for access Product Catalogue

#### **Related Sites**

ArcelorMittal South Africa Longsteel Customer Site Other Related Sites SAISI SAISC **ASTPMSA ISF** NAACAM **NAAMSA**  $\|S\|$ 

Fraud Hotline: 0800 00 1672

• The next page will open for selection of the "Long Steel Products Tender system Logon"

#### **Tender Page**

Welcome to ArcelorMittal South Africa Tender Selection Page

- Flat Steel Products Tender System Logon (Vanderbijlpark and Saldanha Meterial)<br>Long Steel Products Tender System Logon (Vereeniging and Newcastle Material)
- Refer to point 2 for registering on the LSP Tender.

### 2 Register on LSP Tender

2.1 When opening the CCWS the following screen will display. You have to register on the system by selecting "Register" on the left.

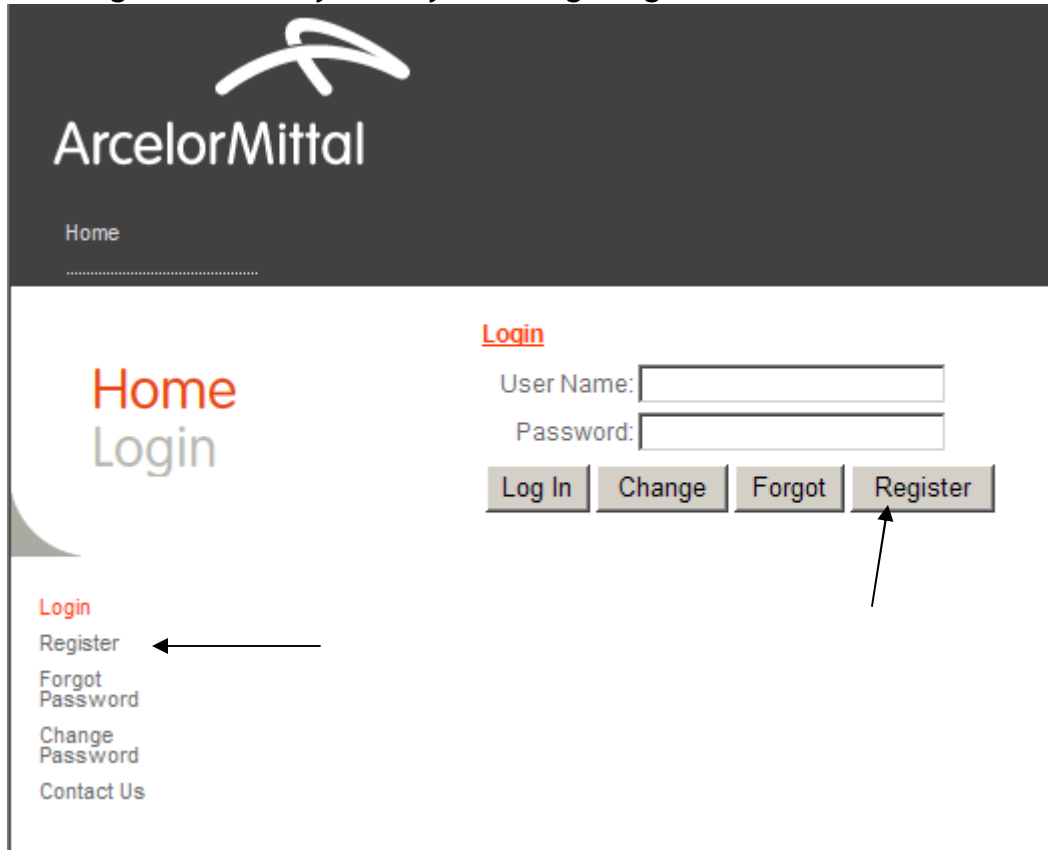

2.2 After selecting "register" the following screen will appear where you must select the applicable user type and then  $\sqrt{\frac{Next}{x}}$ .

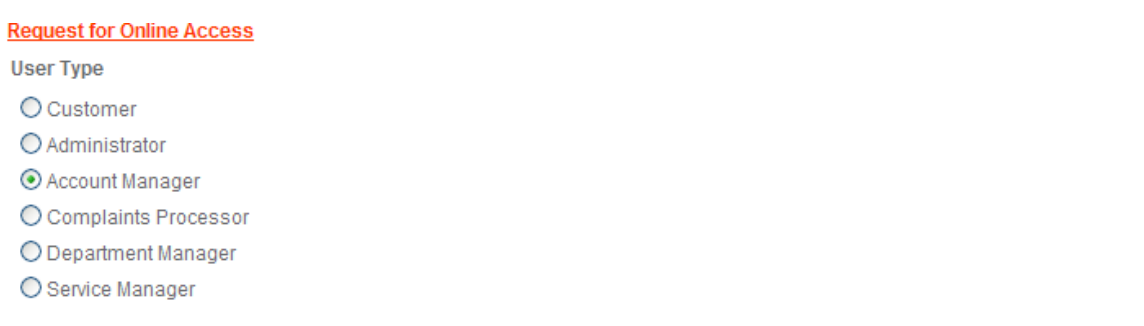

Next

- 2.3 Request for Online access screen will open where you have to complete the information requested. (Take note that the fields marked with a red  $\vert^*$  are compulsory)
- 2.4 After completion of the information as indicated below you must select  $\frac{u}{v}$  Create Oser  $\frac{v}{v}$ .

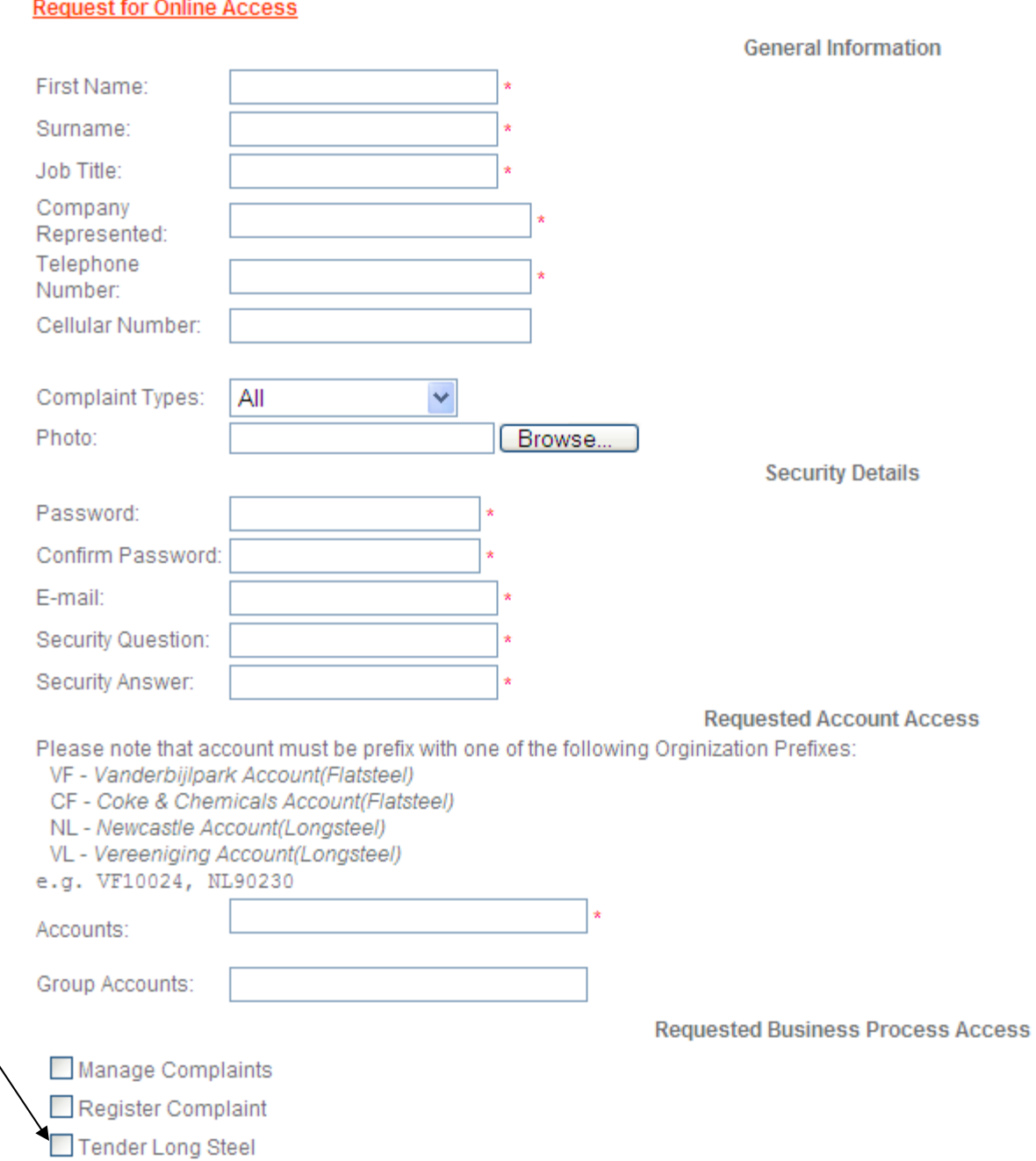

- 2.5 Ensure that you select "Tender Long Steel".
- 2.6 As soon as you have selected Create User the system will generate the following message: (Select "Finish" after you have read the message)

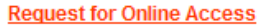

Your application to register on the system was successful. You will receive an email from the administrator containing your username and also requesting verification of your email address. You will be able to login to the system after you have received a second email informing you that your profile has been updated.

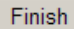

- 2.7 As soon as you have selected "Finish" the system will prompt you to add your username and password. PLEASE wait for your Username that will be emailed to you. Don't try to access the system now – close it. You will receive 2 emails before you will be able to access the system.
- 2.7.1 The first email (see screen print below) you will receive contains your username and password question and answer. Select "Verify Email" on this email. The administrator of the system will then receive an email informing him/her that somebody requires access to the system. (Don't access the system now the administrator must still be notified and grant you access to the system)

administrator@customer.arcelormittal.co.za From: To: Enslin, Ronel Cc: Subject: Registration Notification

Thank you for creating an account with our Web site.

Please save this mail because it contains the information required to reset your password.

Please click on the following link to Verify Your Email Address Verify Email

To reset your password, you must answer the following question: User Name: AccountM Password Question: Name of 1st cat Password Answer: Spikkels

## 2.7.2 After selection of "Verify Email" the following message will display on the web site:

Thank you for verifying your email address. You will be notified once our account details have been verified and your account has been activated.

2.7.3 The system will send an email to the Administrator that must give you the necessary access. As soon as you receive the email below the Administrator had activated your account details and you will be able to access the system:

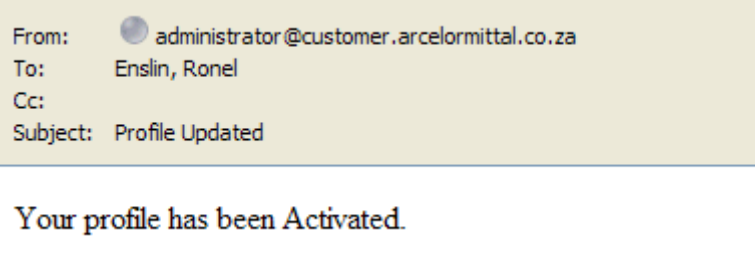

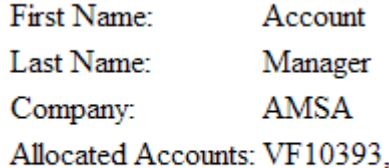

#### 3 Forgot Password

3.1 We suggest that you rather select the "Forgot" button if you are not sure of your password: (The system will lock you after 3 unsuccessful attempts and then you will have to contact the administrator to unlock you)

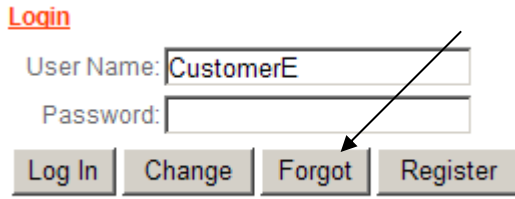

3.2 After selecting "Forgot" the system will prompt you to enter your username again. Enter your username and select submit.

### **Forgot Password**

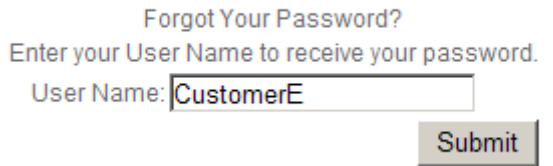

3.3 When you submit the system will then prompt you to enter the answer to the Password question. Enter the answer and submit.

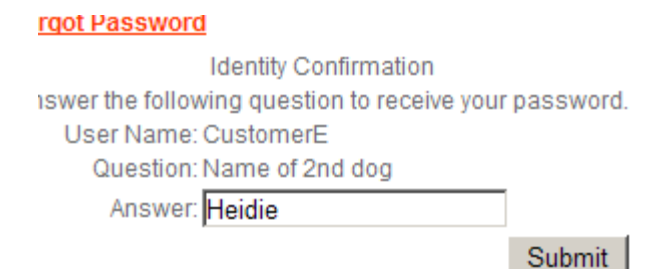

# 3.4 The following message will display:

#### **Forgot Password**

Your password has been sent to you.

#### DO NOT TRY TO LOG INTO THE SYSTEM BEFORE YOU RECEIVE AN EMAIL WITH YOU NEW PASSWORD

3.5 You will receive an email with a very complicated password. (Due to security reasons) It is suggested that you copy and paste this password into the system and then change to a password of your choice ASAP.

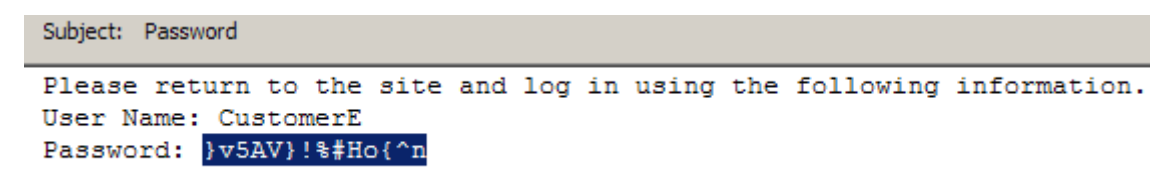

Take note that the part that must be copied and paste is selected. It will not be selected on your email this was only selected for training purposes.

3.6 To change you password you must submit your current password and then select change. The following screen will display that has to be completed and then "Change" must be selected:

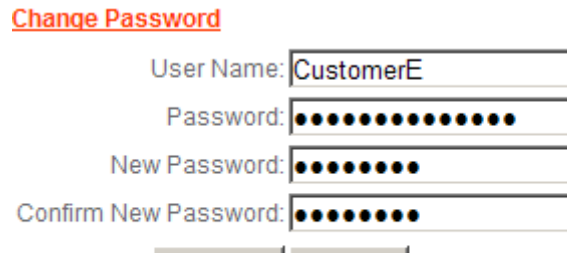

Rules for new password"

Change

• It must consist of at least 5 characters

Cancel

• It must not be a password that was used previously

### 4 How to Tender

Tender will be open every second week from Monday to the next Thursday (2 week period). The tender period will display after the selection of "Submit Tender"

4.1 Select "Tender Long Steel Products" on the top menu

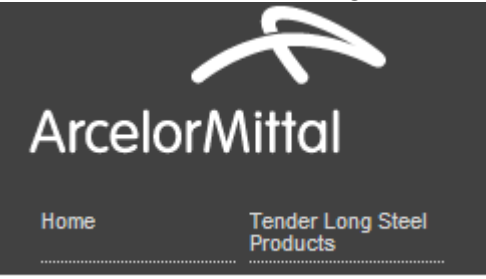

- 4.2 The "applicable business rules" and "general conditions of sale" will display when you log into the system for the first time and you must accept that before the list of items as indicated under point 4.3 will display.
- 4.3 A list of items that can be selected will display. The items that display will depend on the type of user and items applicable to the specific user. The list under point 4.4 will display for the customer.
- 4.4 To tender select "Submit Tender" on the menu as indicated below:

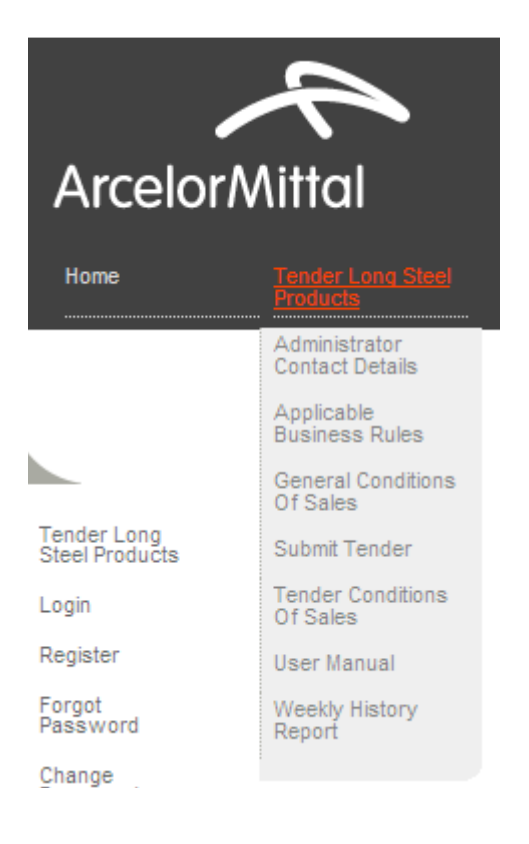

- 4.5 After selection of "Submit Tender" the "tender conditions for sale" will display for customers that will tender for the first time.
- 4.6 The following screen will display: For Newcastle Accounts the Newcastle products will show and for Vereeniging Accounts Vereeniging products for tender will show:

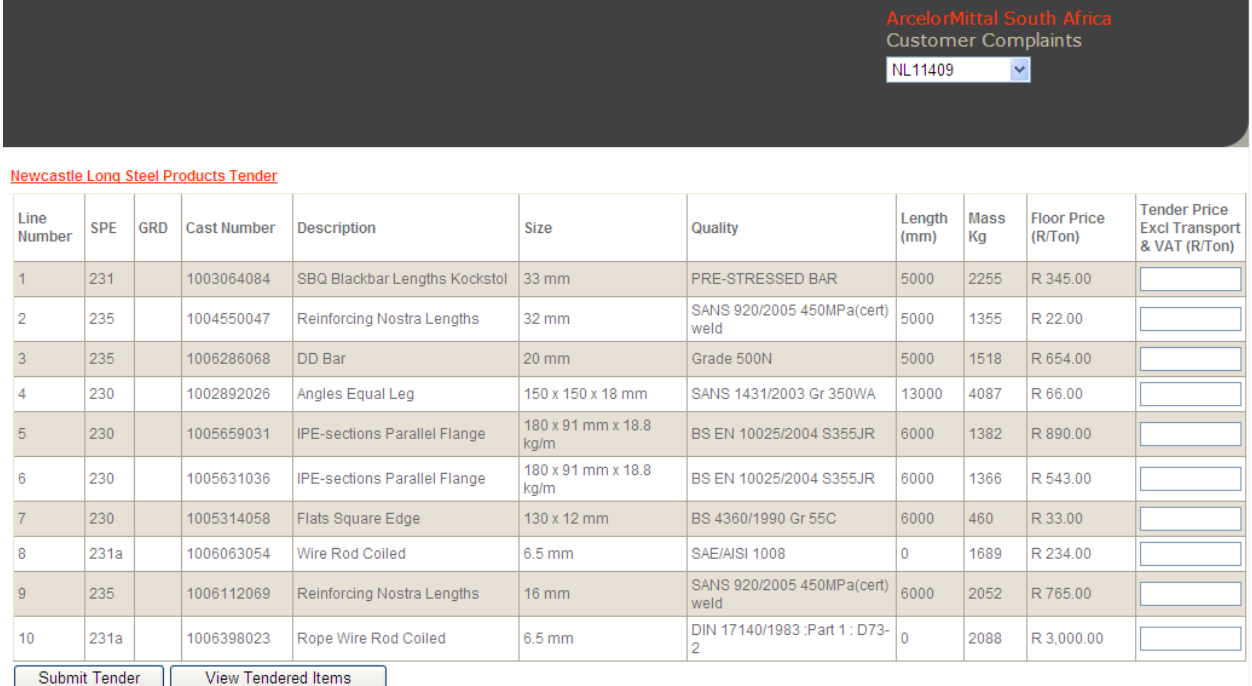

4.7 Please ensure that the correct account number is selected for tender. The Account number is available for selection on the top, right side of the web site.

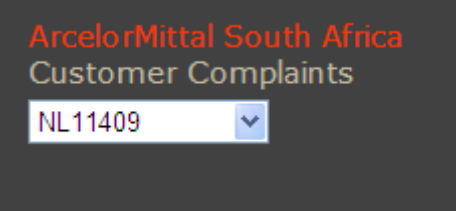

- 4.8 To tender the tender price must be entered in the last column (Tender Price / Excl Transport)
- 4.9 After entering the tender price/s select submit tender.

### 4.10 The list of items you tendered for will then show:

Information: Tender submitted successfully. Note, if you don't receive an email by EOB (2010/12/17). It means you were not successful on this tender. **Newcastle Long Steel Products Tender** 

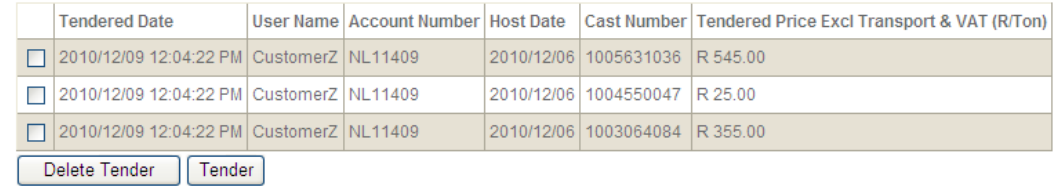

#### 4.11 You can delete a tender by selecting the applicable tender and then select "Delete Tender"

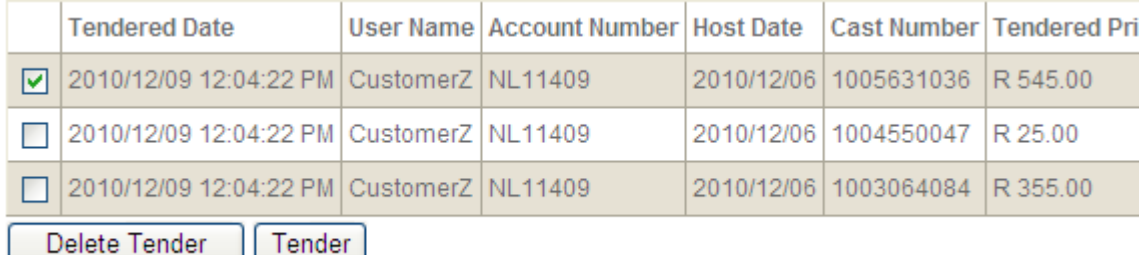

Deletion of tenders must happen before the end of the tender period.

- 4.12 Take note that you're tender is submitted and the "Tender" button at the bottom is only for submission of a new tender on the current tender list.
- 4.13 Applicable business rules, General Conditions of sale and Tender conditions for sale are available and can be selected as part of the menu items described under point 4.3
- 4.14 An email will be sent to the successful tender on the Friday following the closing of the tender. This email will include information on how to proceed with the ordering of allocated material.
- 4.15 The customer's Service Manager / Account Manager within ArcerlorMittal South Africa will also receive an email informing him/her of successful tender.

## 5 Reports

- 5.1 Tracking of tenders can be done via the Weekly History Report. The report can exported to various formats and after export it can be printed.
- 5.2 Select Weekly History Report on the menu:

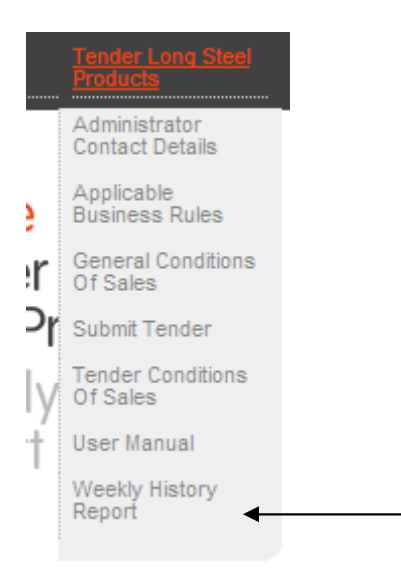

## 5.3 The following will display:

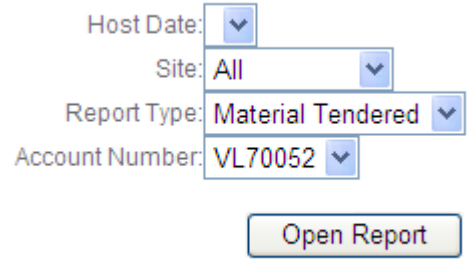

- 5.3.1 Select the "Host Date". (That is the date when specific tender period started.) I will usually be a Monday.
- 5.3.2 Enter the site or All
- 5.3.3 The Report type (Material tendered or Material allocated or All)
- 5.3.4 Applicable account number or all
- 5.4 Select "Open Report" and the report requested will open. (Please ensure that the pop-up blocker under tools on the internet explorer is off to be able to see the report.)
- 5.5 After Submission of selection a new window will open that will display the report requested
- 5.6 To Export the Report:
	- $\circ$  On the top of the screen is the following field:

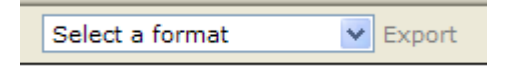

 $\circ$  Select the arrow and then the format you require: (Excel or PDF etc.)

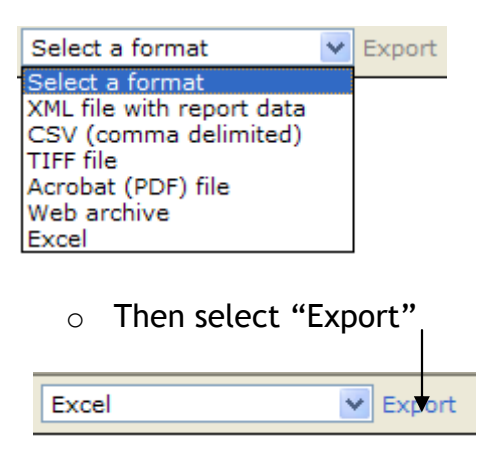

o After selecting "Export" the following window will open and you can either open it immediately of save it and then open it:

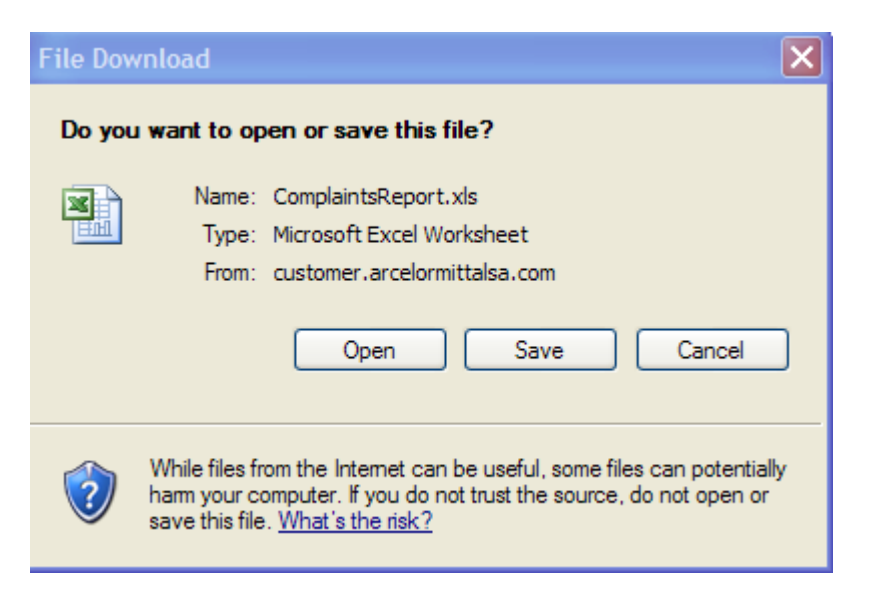

o It is recommended to export the report before printing it.